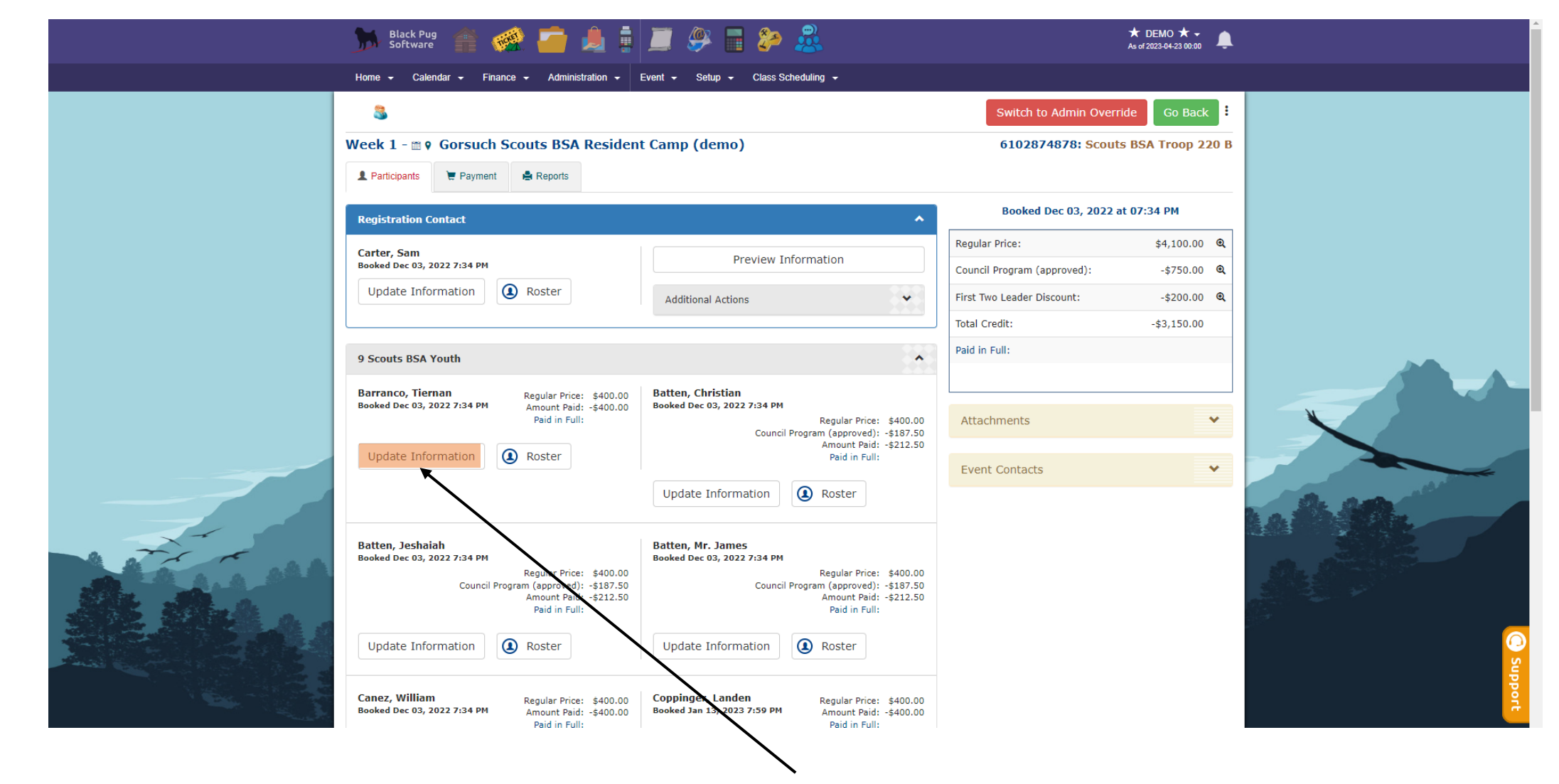

Go to the registration page for camp, once on this screen click on "update information" for the scout you are selecting classes for.

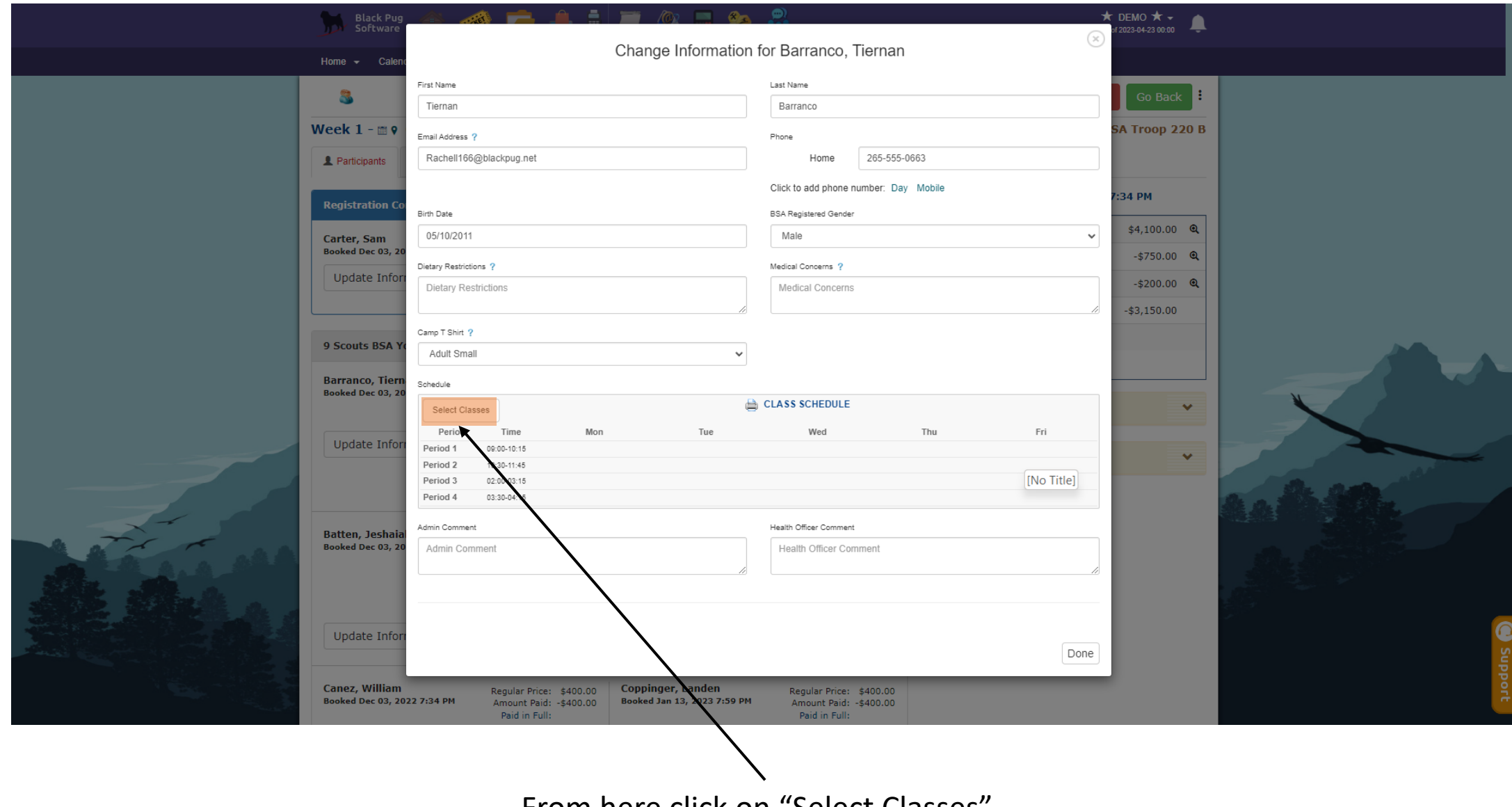

From here click on "Select Classes" .

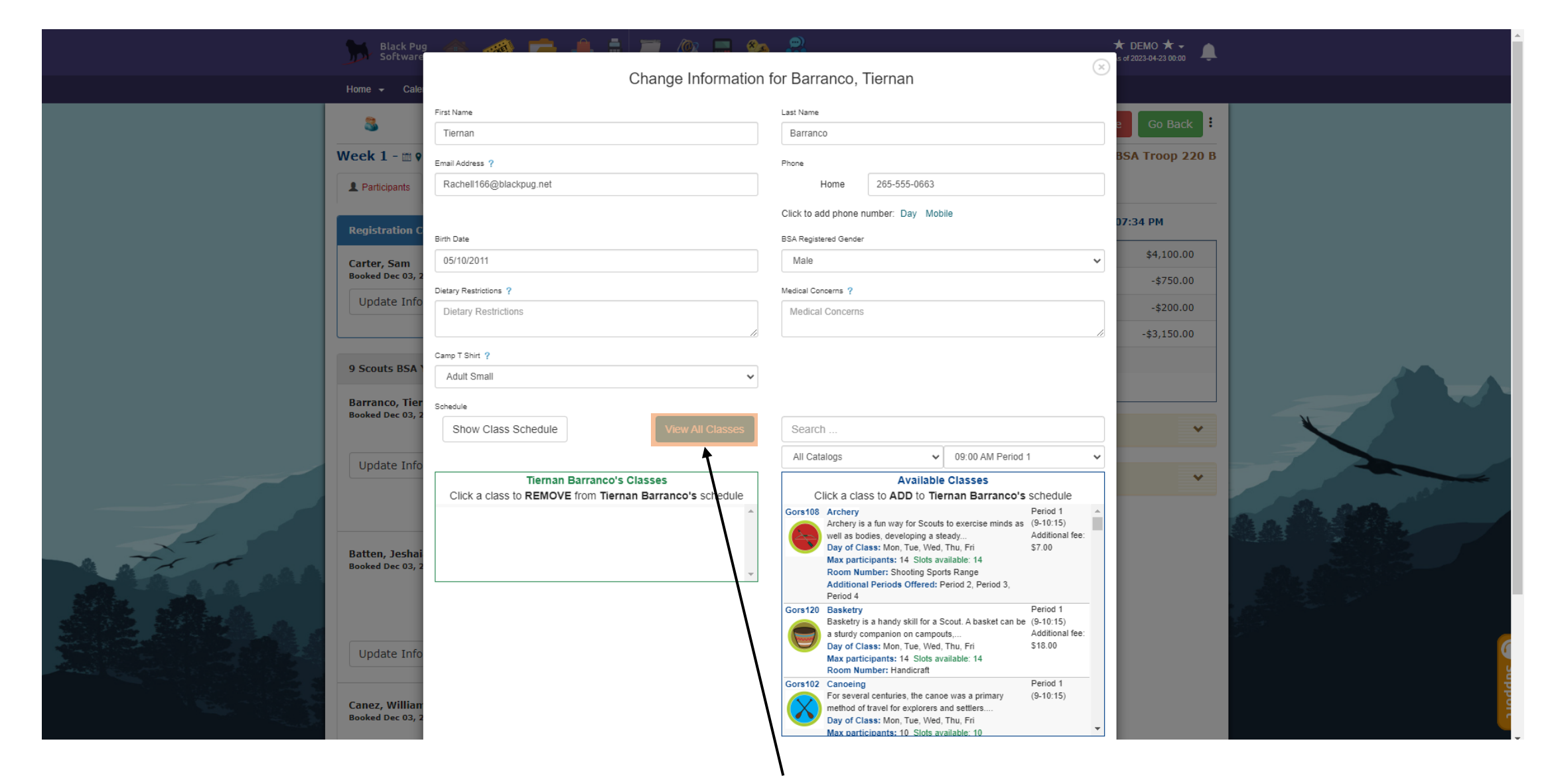

You can click here to see the classes that are available to select.

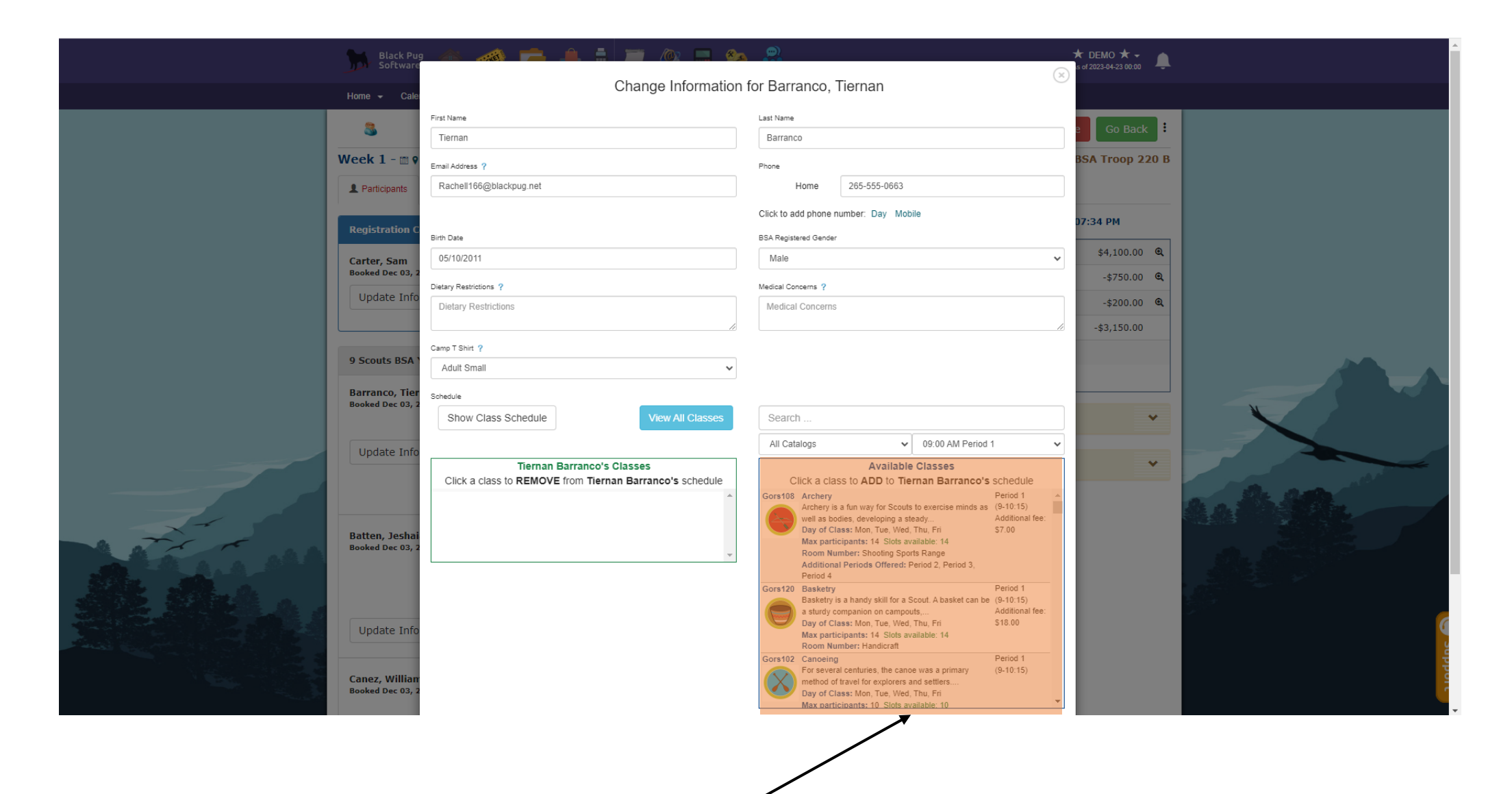

Next Select the classes that you would like for each period from those that are available from this menu.

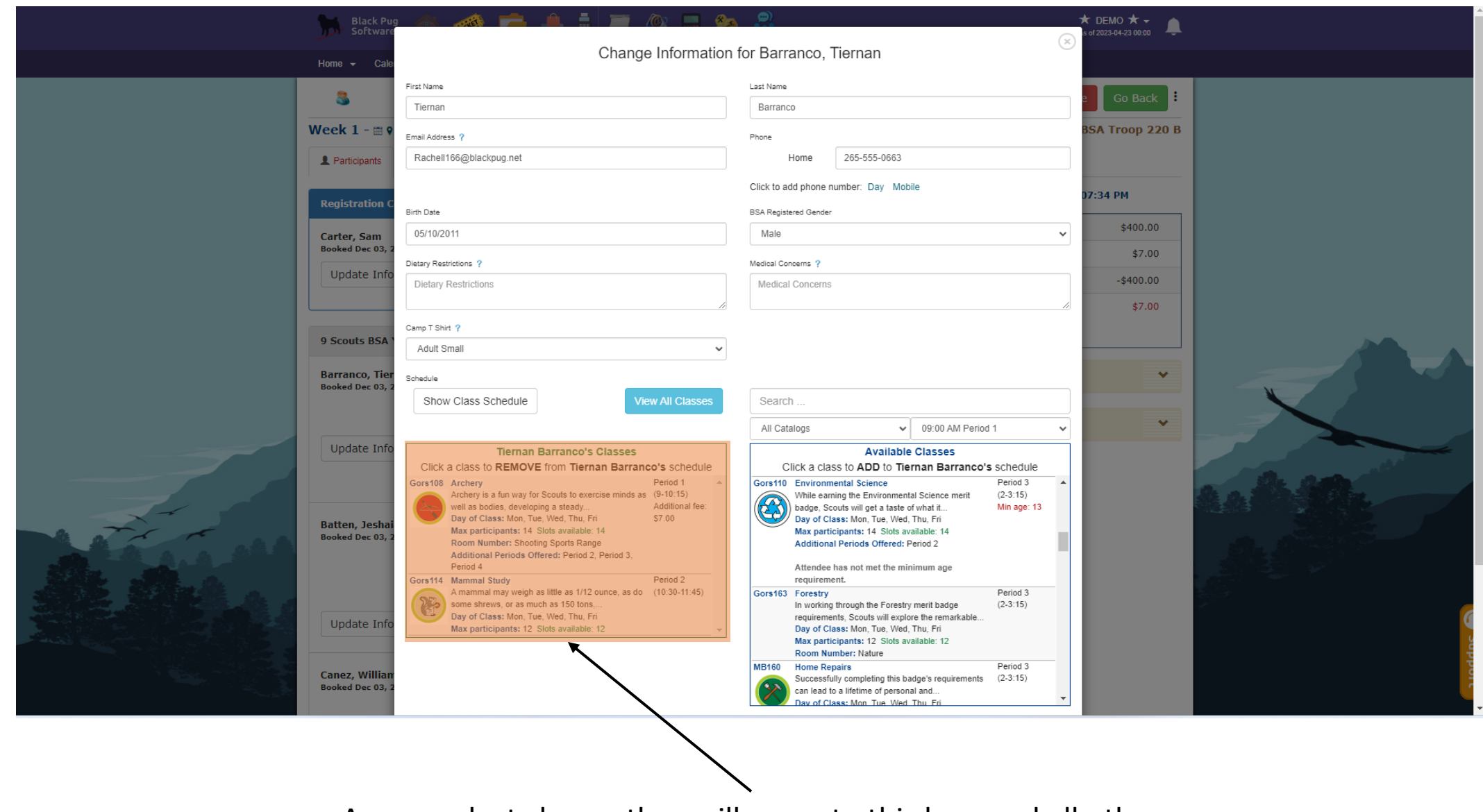

As you select classes they will move to this box, and all other classes from that period will disappear from the box on the right.

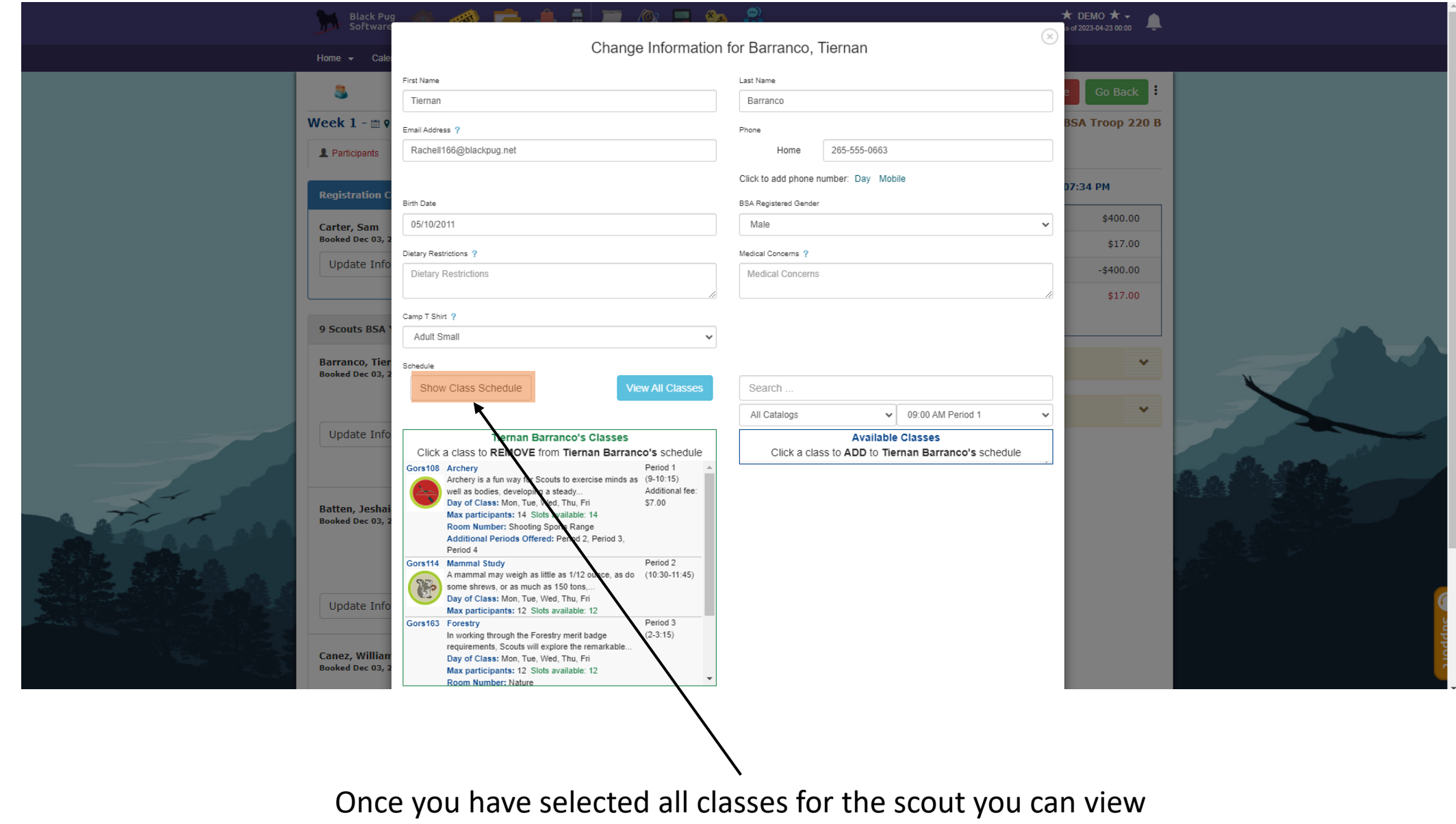

their schedule here.

Note: A scout does not need to have all periods filled.

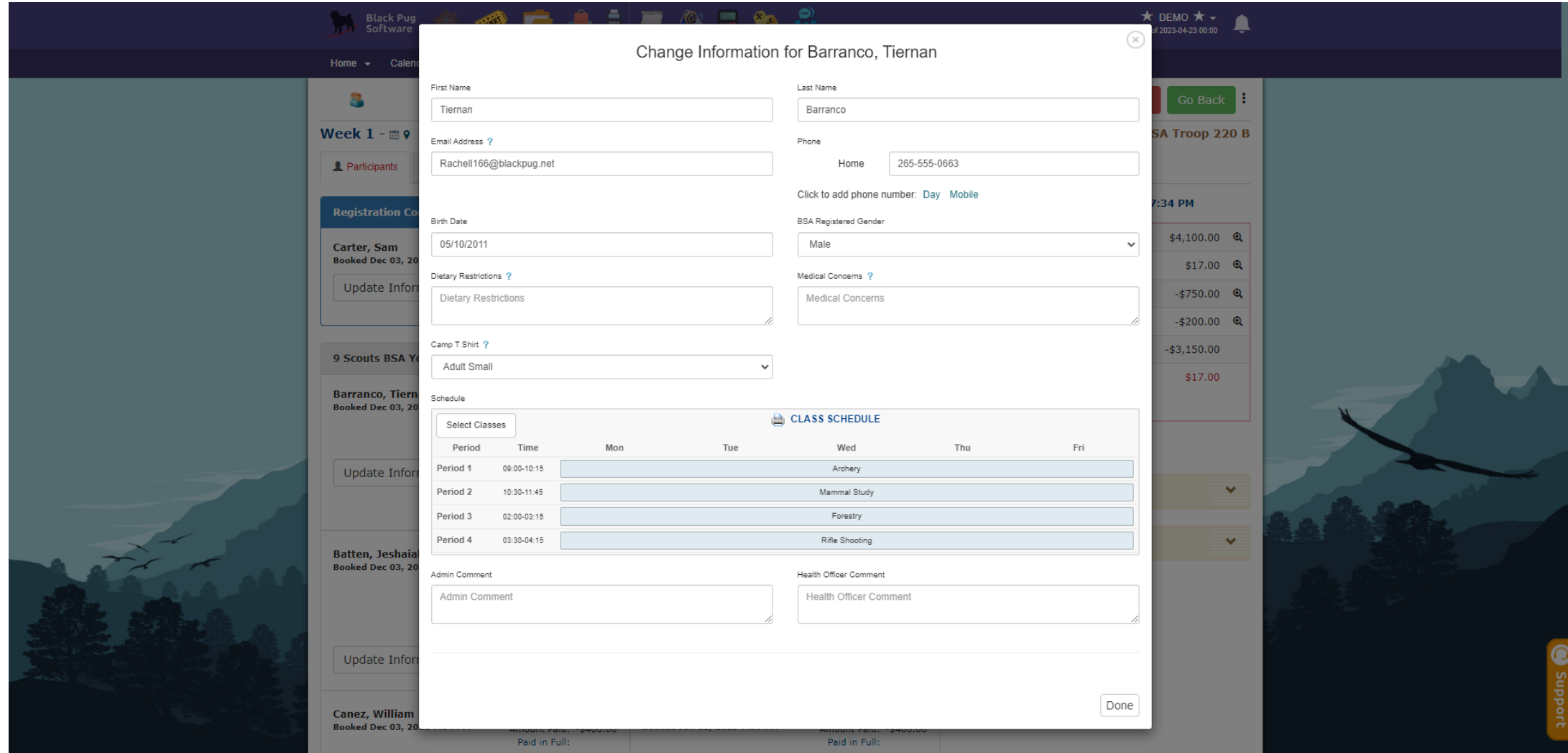

Here you can see their schedule for camp, if that is right you can click on the "X" at the trop right of the menu.

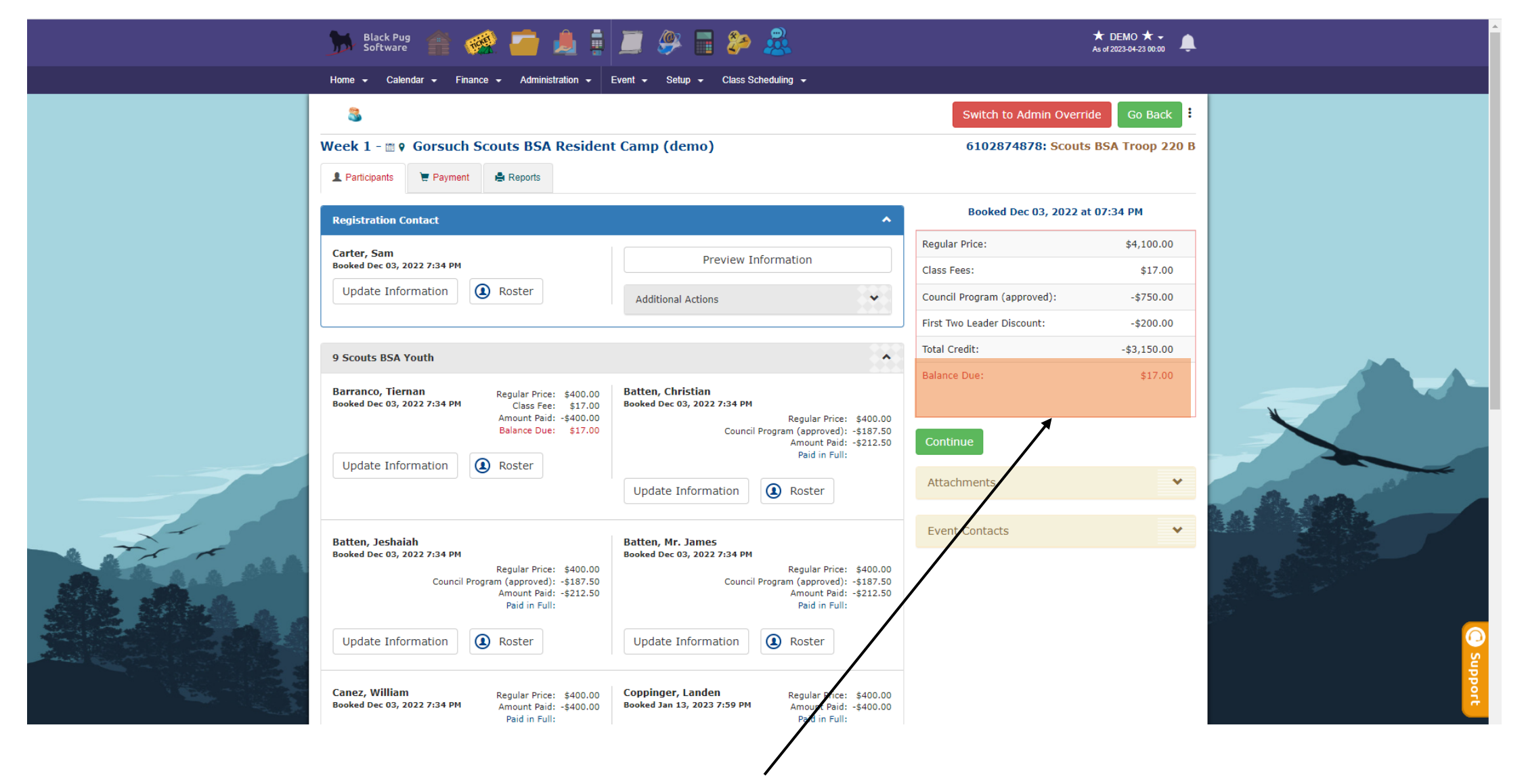

Some classes have additional fees, this will reflect here as seen that a balance is now due, this must be paid to finalize the registration.

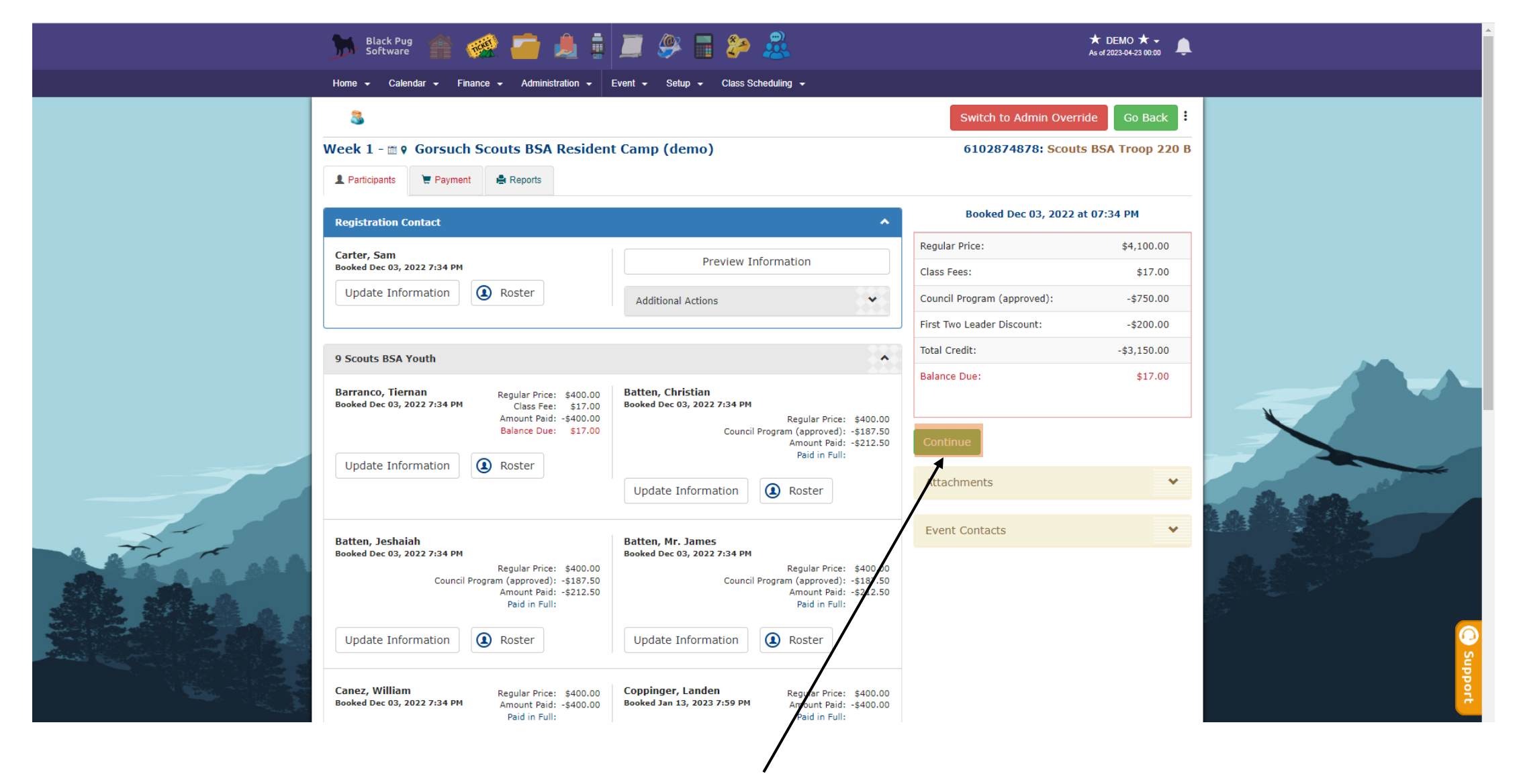

Once you have finished selecting classes for your scouts select "continue" or "Proceed to checkout" and pay the fee (if any) as you did for the initial camp payments. If you do not have any fees due, you are done at this point.